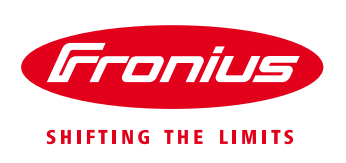

# **How to daisy chain Fronius SnapINverters in a Solar Net communication loop**

## **For Fronius Galvo, Fronius Primo, Fronius Symo & Fronius Eco**

Quick Guide

© Fronius Australia Pty Ltd., ID

Version 1.0/2017

Fronius reserves all rights, in particular rights of reproduction, distribution and translation.

No part of this work may be reproduced in any way without the written consent of Fronius. It must not be saved, edited, reproduced or distributed using any electrical or electronic system.

You are hereby reminded that the information published in this document, despite exercising the greatest of care in its preparation, is subject to change and that neither the author nor Fronius can accept any legal liability Gender-specific wording refers equally to female and male form.

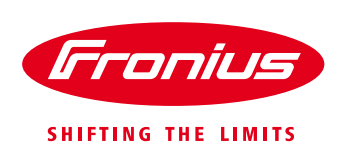

## **1. SCOPE OF USE**

When installing multiple inverters on the same site, it may be easier and more cost efficient to use one full version of the Fronius SnapINverter as the master with and the others can be the light version of the inverters. Another alternative is to set the Fronius Datamanager 2.0 cards to slave mode; ensuring only one inverter is in charge of all communication to the Fronius Solar.web server.

This approach is helpful when export control of multiple inverters is required for the same site.

This can be done via a single communication line from the Fronius Smart Meter to the master Fronius Datamanager 2.0 card.

### **Important:**

/ The Fronius Datamanager 1.0 cannot be set to slave mode / For more information on commissioning the Fronius Datamanager card 2.0, Fronius Smart Meter setup or export control please see our [Quick Guides](http://www.fronius.com/cps/rde/xchg/SID-55109EE8-6DF62D5B/fronius_australia/hs.xsl/25_10587.htm#.WTEBYIVOIiM) / Visit [Fronius Solar YouTube channel](https://www.youtube.com/channel/UCYs4T8Yfpt7KtnNZ_tyLpKQ) for video tutorials

## **2. INSTALLATION AND COMMISSIONING**

## **2.1 How to daisy chain Fronius inverters in a Solar Net communication loop**

When linking several inverters, each inverter must be cabled using a TIA/EIA-568B compliant Ethernet cable.

RJ45 termination plugs supplied with the inverter must be installed in the empty Solar Net IN and OUT connection sockets at the start and end of the daisy chain.

Up to 100 inverters can be connected in a communication loop of up to 100m.

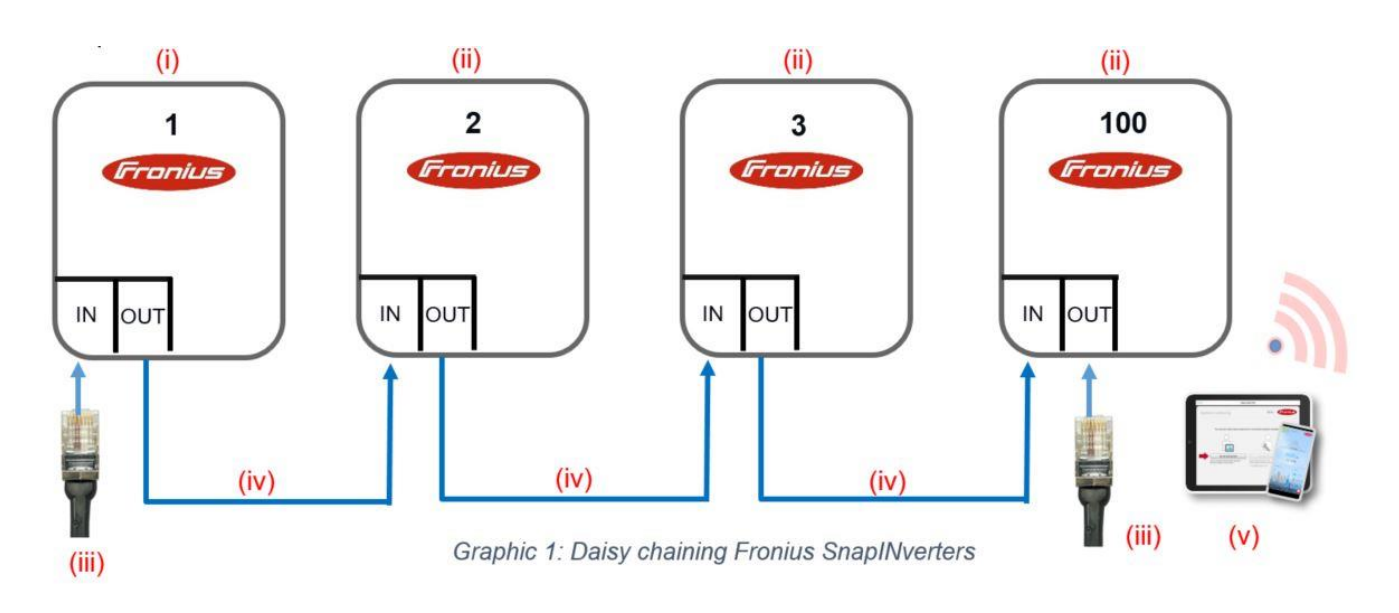

 $(i)$  Full version<sup>1</sup> of the Fronius SnapINverter in master mode

 $(iii)$  Full version<sup>2</sup> of the Fronius SnapINverter in slave mode OR light version<sup>3</sup> of the Fronius **SnapINverter** 

1

<sup>&</sup>lt;sup>1</sup> Full version: Fronius SnapINverter with Fronius Datamanager card 2.0

<sup>2</sup> Full version: Fronius SnapINverter with Fronius Datamanager card 2.0

<sup>&</sup>lt;sup>3</sup> Light version: Fronius SnapINverter without Fronius Datamanager card 2.0

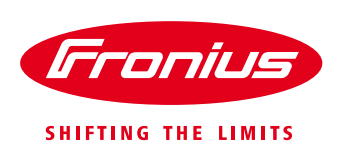

- (iii) RJ45 termination plugs
- $(iv)$  Ethernet cable TIA/EIA-568B compliant  $(v)$  Wi-Fi enabled device with Fronius Solar
- Wi-Fi enabled device with Fronius Solar.web app

#### **2.2 Setting the inverter number in the Solar Net loop**

To set up the communication between inverters, we must first assign the inverters with their own unique numbers.

To assign the unique number, please follow the steps below:

Enter the **Setup Menu** on the inverter display Choose **DATCOM** in the Setup Menu Choose **Inverter Number** in the DATCOM Menu Number each inverter in sequential order

#### **END OF DOCUMENT**